# **Citizens Savings & Loan**  Instructions for Online Account Payments

#### **Making an Online Payment**

After you have created your online account, you will need to create a new payment method in order to be able to make a payment. There are two online payment options available: using a debit card or a checking/savings (or ACH) account. It is also important to know that **you will not be able to use a credit card to make a payment of any kind.** Login to your account and use the following instructions in order to setup your payment option(s). Please complete the following:

1. After logging on to your account, click the **Make Payment** button located at the upper left of the account dashboard

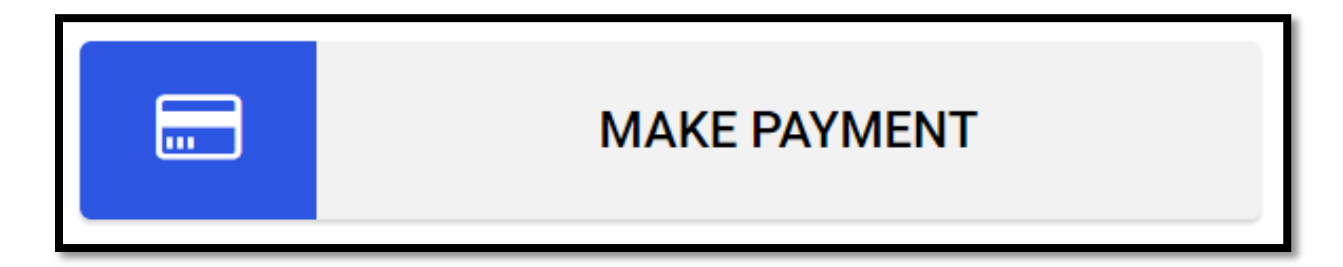

2. Select the account you are wanting to make a payment towards from the Loan Account drop down menu

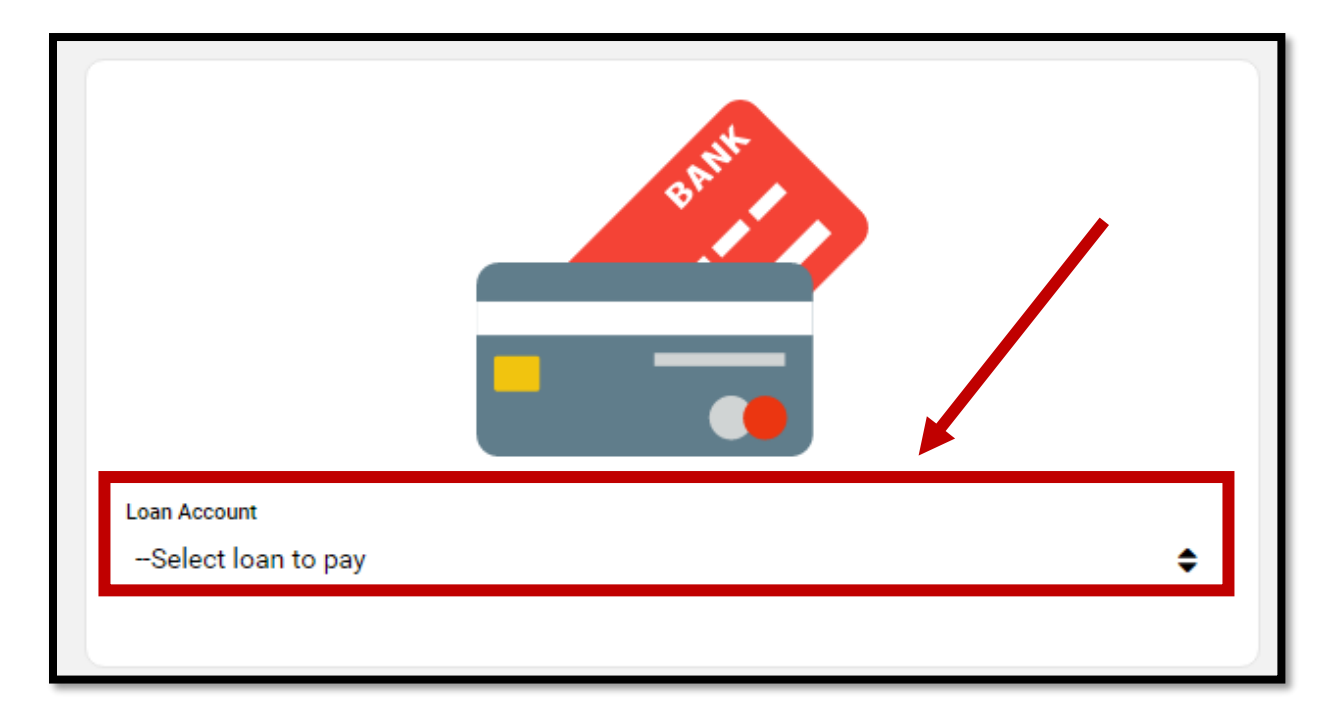

- 3. Select the appropriate payment method
	- a. Choose either the **Card** or **E-Check** slider button. Select "Card" for a payment using a debit card; "E-Check" for an electronic payment using a checking or savings account (also known as an ACH payment). Again, you will **not** be able to use a credit card to make a payment

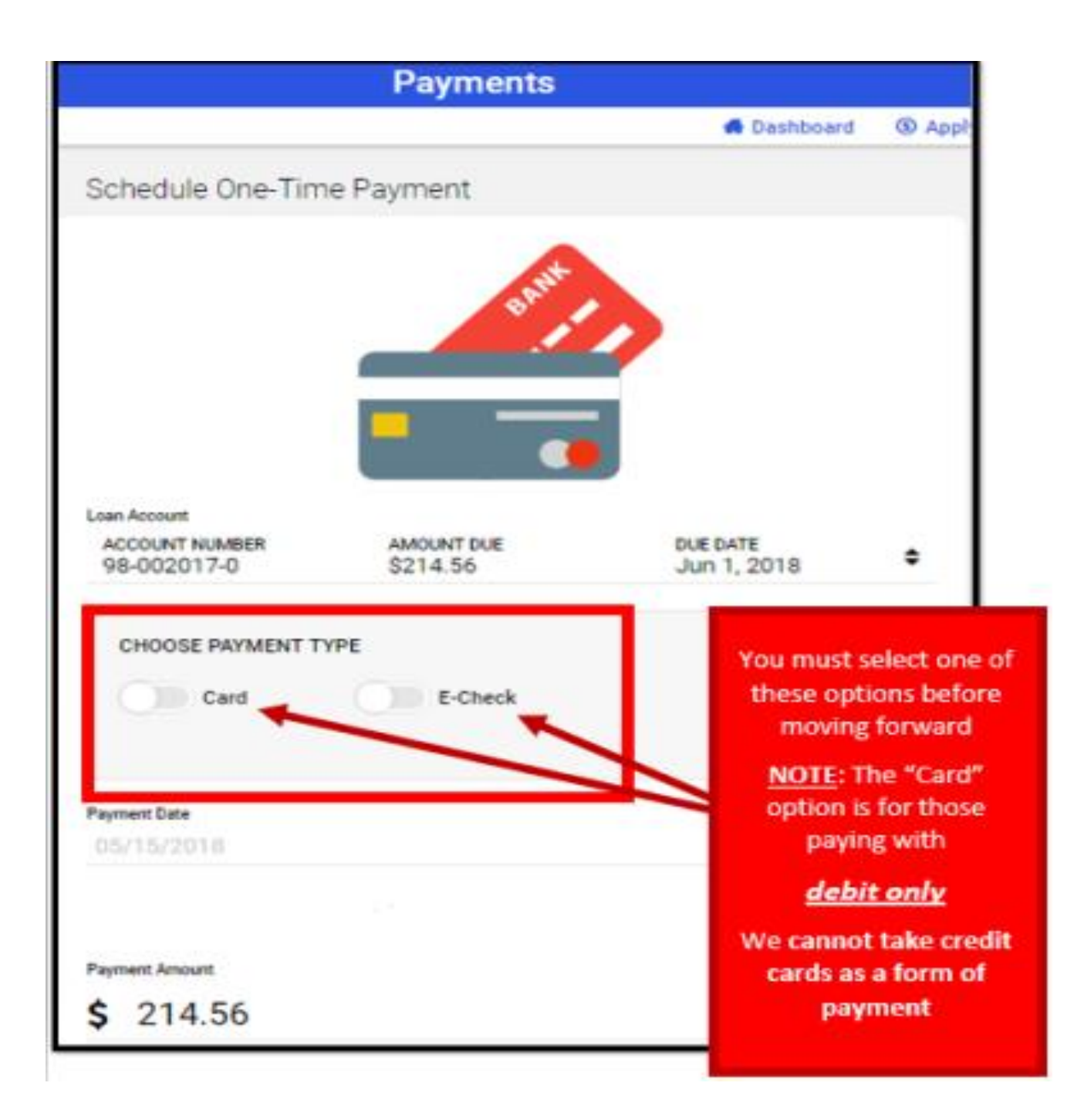

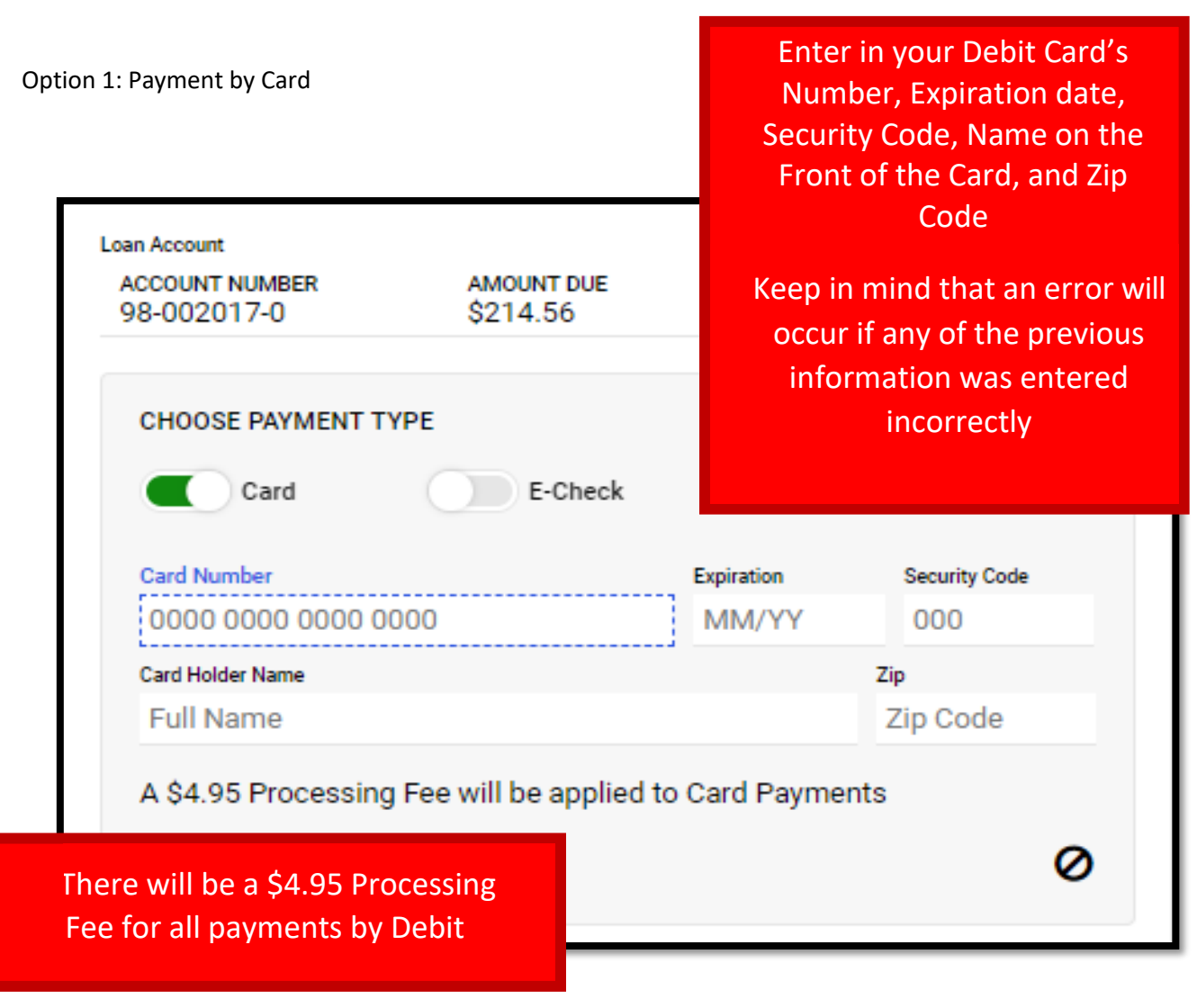

- Enter the Debit Card Number
- Enter the Debit Card Expiration Date
- Enter the Debit Card Security Code (3-digit code on the back of your card)
- Enter the Debit Card Holder Name (as it appears on the front of the card)
- Enter the Debit Card Zip Code

#### **NOTE: Debit card payment transactions will include a \$4.95 Processing Fee**

NOTE: Due to security reasons, our system will not save your card number and therefore a debit card cannot be used to set up recurring payments. All debit card payments are immediate and must be entered each time you make a payment. This is for your protection.

NOTE: If you receive a "**Connection error. Please try again later.**" message (see below for an example) after selecting the **Make Payment** button, then you are attempting to use a Credit Card for your payment, which we are not allowed to do. Please look at the front of your card and make sure the word "DEBIT" is displayed. Contact your local branch for additional assistance.

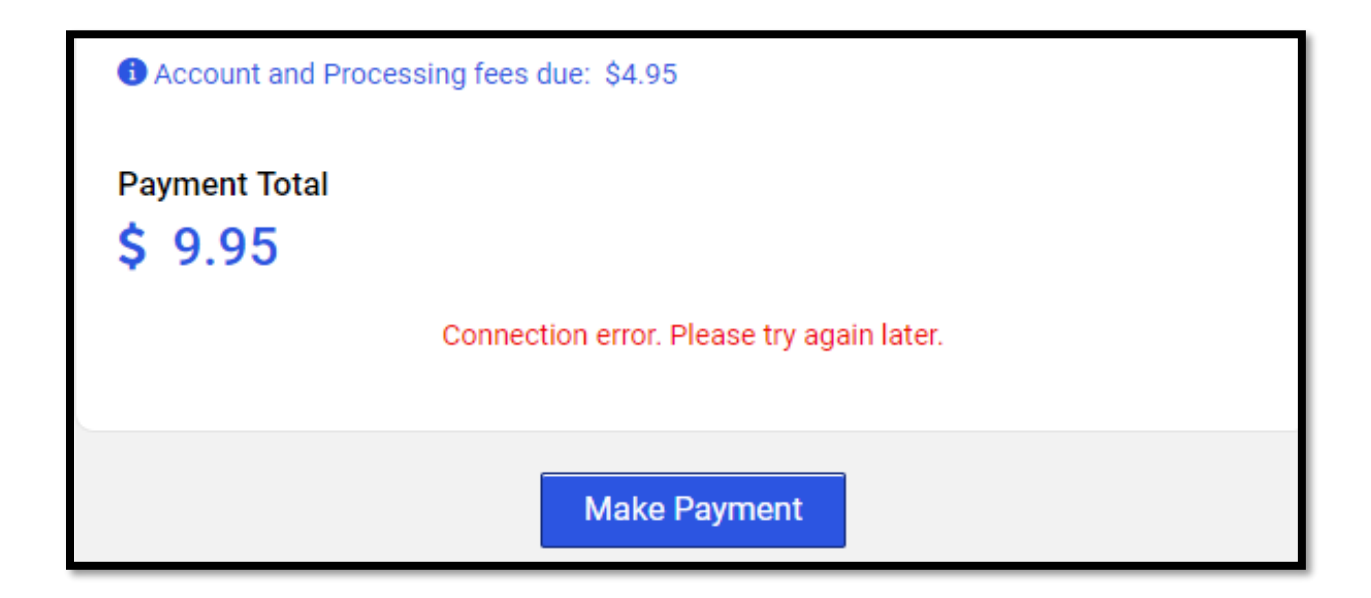

NOTE: If you receive a "**An error occurred. Please do not submit your payment again or your account could be charged multiple times for this transaction.**" message (see below for an example) after you select the **Make Payment** button, then you have entered in wrong information (Card Number, Expiration Date, 3-digit Security Code, etc.). Please double check the information typed on the webpage vs what is on the front of the card. Contact your local branch for additional assistance.

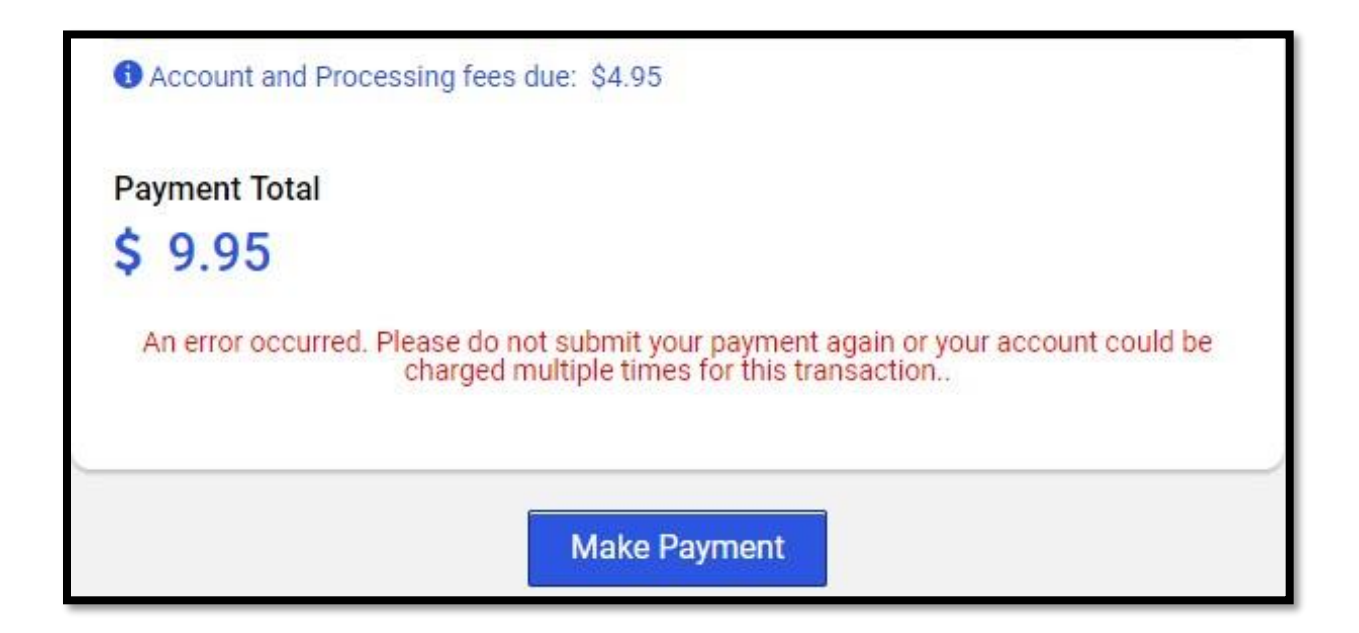

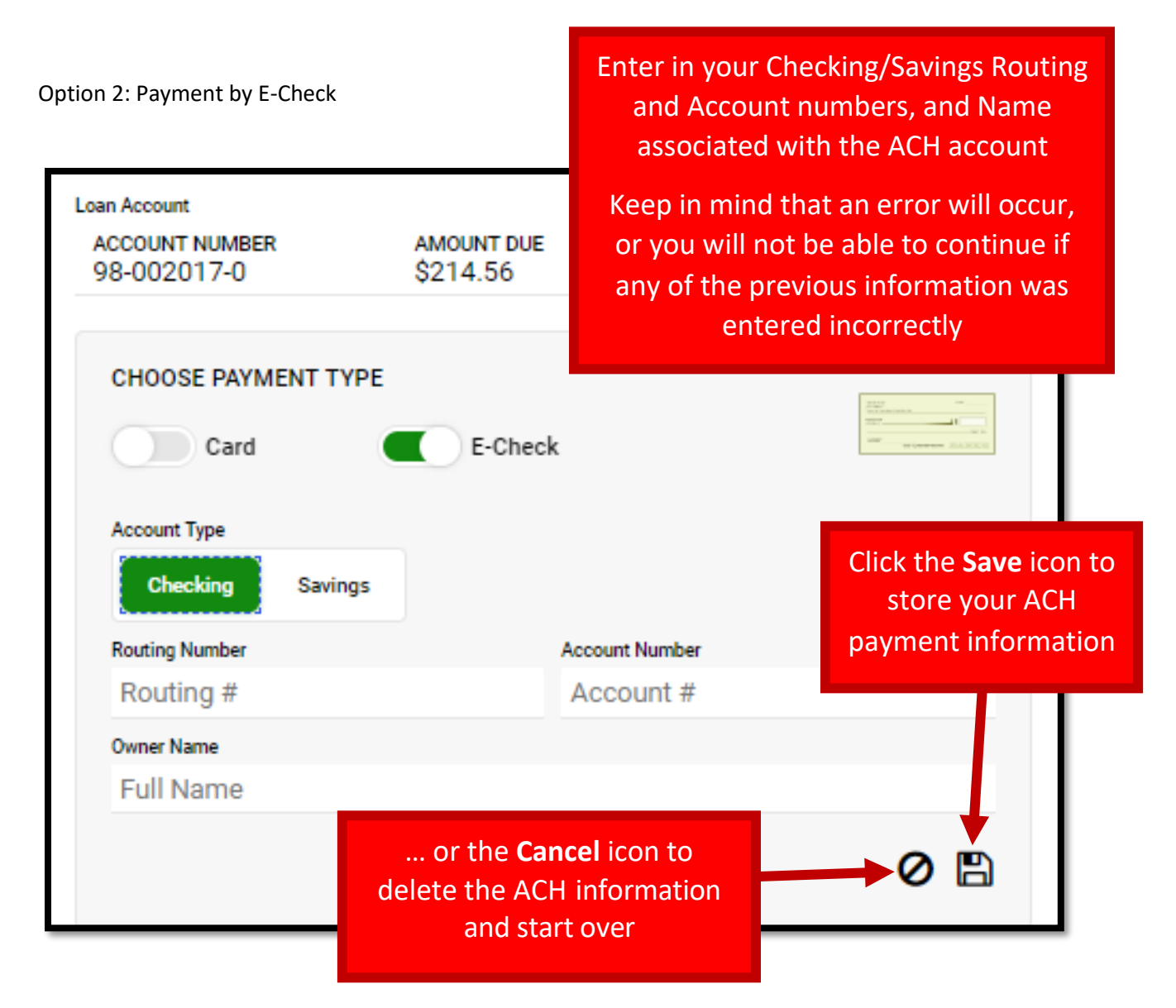

- Select your Account Type (choose either Checking or Savings account)
- Enter the Routing Number
- Enter the Account Number
- Enter the account Owner Name (as it appears on the front of your check)
- Click the **Save** icon
	- $\triangleright$  This will allow you to store your ACH information for future payments or to set up recurring ACH payments (see below for more details)
- 4. Once the save icon is selected, you may proceed to click the Make Payment button located at the bottom of the screen; you can also click the **Cancel** icon to delete the information and start over
- 5. You may choose to print your receipt; a copy of the receipt will also be emailed to you

As mentioned above, you may also opt-in to having this payment be recurring if desired. Ask your local branch for instructions on setting up a Recurring ACH Draft.

#### **TO VIEW THE PAYOFF ON AN ACCOUNT:**

1. After logging on to your account, click the **Make Payment** button located at the upper left of the account dashboard

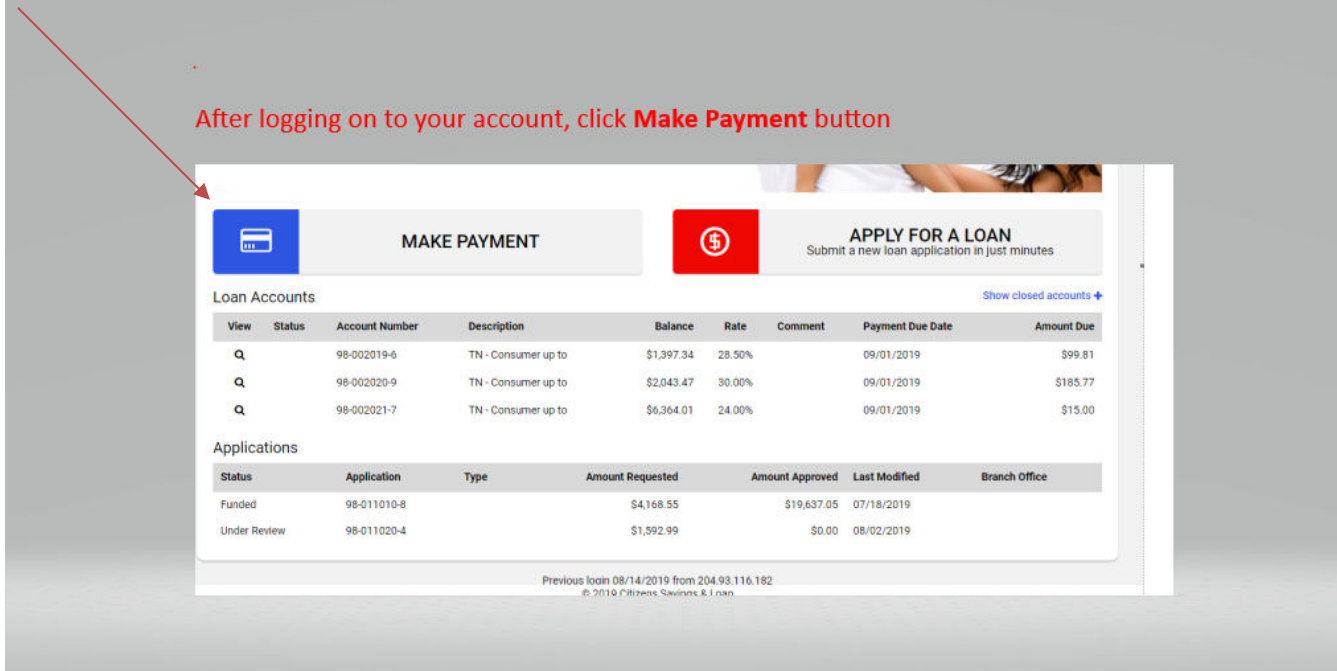

2. Select the account you are wanting to make a payment towards from the Loan Account drop down menu

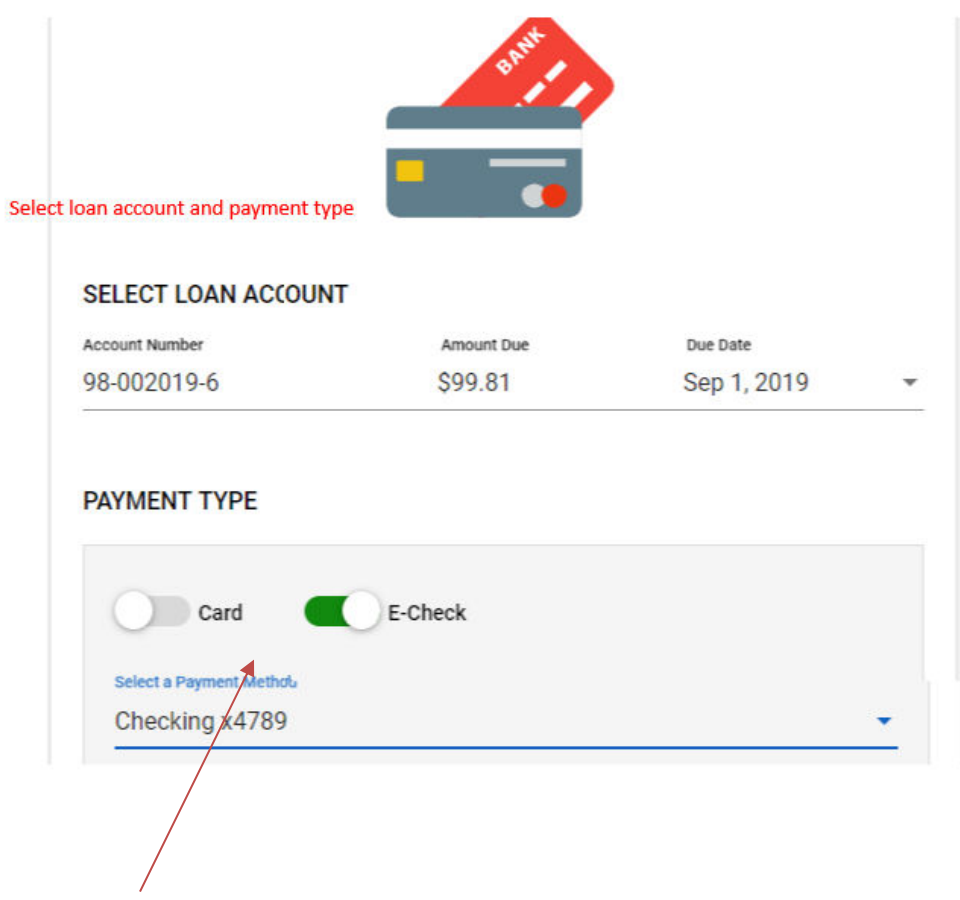

3. Select the appropriate payment method

4. To view the payoff amount you must choose "Pay off full amount", scroll down and it show the payoff amount

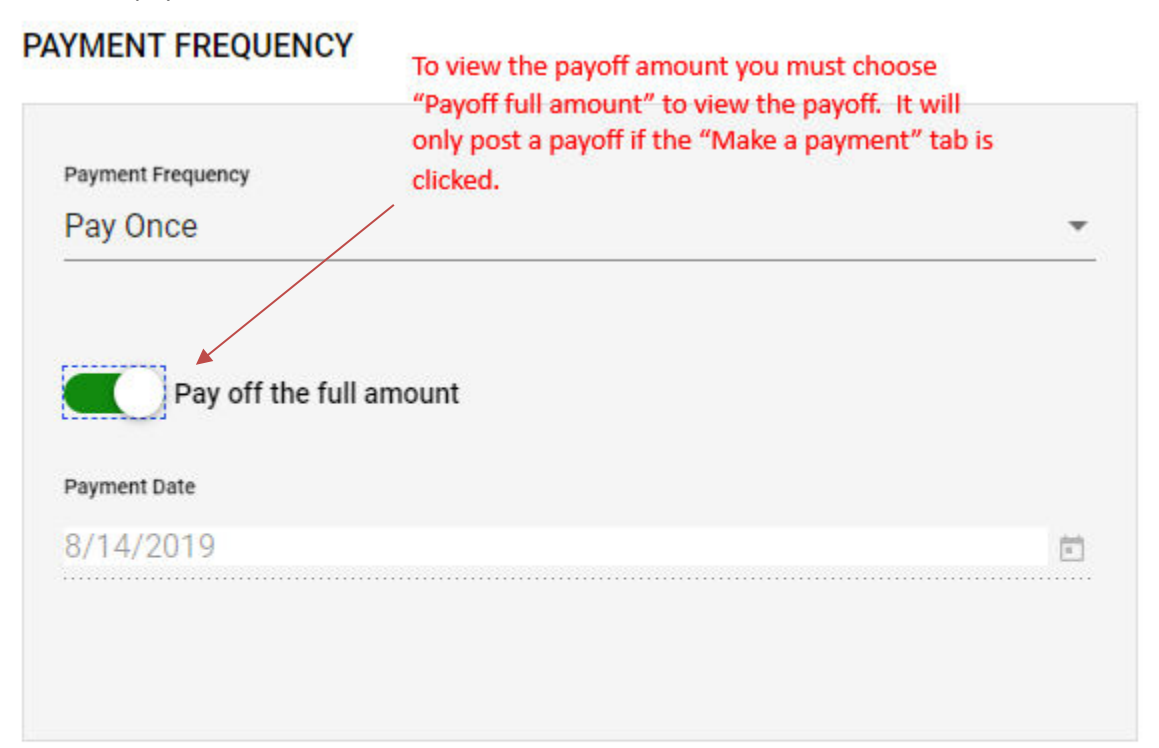

### **Payment Total**

## $$1,120.35$

**Make Payment** 

A \$4.95 3rd party processing fee is applied to card payments.<br>Make sure to read our Terms and Conditions.

It will only post the payoff if Make Payment is clicked.